# **Part 15.21 statement**

" Change or Modifications that are not expressly approved by the manufacturer could void the user's authority to operate the equipment. "

# **Part 15.105 statement**

This equipment has been tested and found to comply with the limits for a class B digital device, pursuant to Part 15 of the FCC Rules.

These limits are designed to provide reasonable protection against harmful interference in a residential installation. This equipment generates uses and can radiate radio frequency energy and, if not installed and used in accordance with the instructions, may cause harmful interference to radio communications. However, there is no guarantee that interference will not occur in a particular installation. If this equipment does cause harmful interference or television reception, which can be determined by turning the equipment off and on, the user is encouraged to try to correct the interference by one or more of the following measures:

- Reorient or relocate the receiving antenna.
- Increase the separation between the equipment and receiver.
- Connect the equipment into an outlet on a circuit different from that to which the receiver is connected.
- Consult the dealer or an experienced radio/TV technician for help.

# **Part 15 Class B Compliance**

This device and its accessories comply with part15 of FCC rules.

Operation is subject to the following two conditions:

- (1) This device & its accessories may not cause harmful interference.
- (2) This device & its accessories must accept any interference received,

including interference that may cause undesired operation.

# **Body-worn Operation**

This device has been tested for typical body-worn operations

with the distance of 0.79inches (2.0cm) from the user's body.

To comply with FCC RF exposure requirements, a minimum separation distance

of 0.79inches(2.0cm) must be maintained from the user's body.

Additionally, Belt clips, holsters & other body-worn accessories may not contain metallic components.

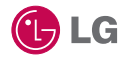

Some of the contents in this manual may differ from your phone depending on the software of the phone or your service provider.

# GW525 User Guide

Congratulations on your purchase of the advanced and compact GW525 phone by LG, designed to operate with the latest digital mobile communication technology.

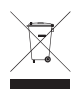

#### **Disposal of your old appliance**

- **1** When this crossed-out wheeled bin symbol is attached to a product it means the product is covered by the European Directive 2002/96/EC.
- **2** All electrical and electronic products should be disposed of separately from the municipal waste stream via designated collection facilities appointed by the government or the local authorities.
- **3** The correct disposal of your old appliance will help prevent potential negative consequences for the environment and human health.
- **4** For more detailed information about disposal of your old appliance, please contact your city office, waste disposal service or the shop where you purchased the product.

# Getting to know your phone

#### **Charger, cable and handsfree connector**

**TIP:** To connect the USB cable, wait until the phone has powered up and has registered to the network.

#### **End/**

#### **Power key**

**•** Ends or rejects a call. Turns the phone on/off. Press once to return to the standby screen.

# **Multi-tasking**

**key**

#### **Call key**

• Dials a phone number and answers incoming calls.

**WARNING:** Putting a heavy object on the phone or sitting on it while it is in your pocket can damage the phone's LCD and touch screen functionality.

#### **Side keys**

- **•** When the screen is idle: volume of ring and touch tone.
- During a call: earpiece volume.

**Micro SD memory card socket**

**Lock/Unlock key**

 $\mathsf{R}$ 

# Open view

**Change the text input mode**  (capital/ small)

**Alpha numeric keys**

**Space key** Use to enter a space when editing.

#### **Clear key**

**•** Clears a character each time it is pressed. Hold the key down to clear all input.

#### **Enter key**

#### **Symbol key**

**•** Enters symbolic character

# Open view

**Battery cover**

**Battery** 

**Camera lens SIM card socket**

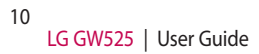

# Installing the SIM and battery

#### **1 Remove the battery cover**

Slide the battery cover towards the top and away from the phone.

#### **2 Remove the battery**

Using the cut-out at the bottom, lift it from the battery compartment.

**WARNING:** Do not use your fingernail to remove the battery.

**WARNING:** Do not remove the battery when the phone is switched on, as this may damage the phone.

# Installing the SIM and battery

#### **3 Install the SIM card**

Slide the SIM card into the SIM card holder making sure that the gold contact area on the card is facing downwards. To remove the SIM card, gently pull it outwards.

#### **4 Install the battery**

First insert the top of the battery into the top edge of the battery compartment. Ensure that the battery contacts align with the phone's terminals. Press the bottom of the battery down until it clicks into place.

#### **5 Charging your phone**

Lift and twist the charger socket cover on the top of your GW525. Insert the charger and plug it into a mains socket. Your GW525 needs to be charged until the "Battery full" message appears on the screen.

# Memory card

### **Installing a memory card**

You can increase the memory space on your phone by using a Micro SD memory card.

**NOTE:** A memory card is an optional accessory.

- **1** Open the memory card slot cover on the right-hand edge of the phone.
- **2** Slide the memory card into the slot until it clicks into place. Make sure the gold contact area is facing downwards.

## **Formatting the memory card**

Your memory card may already be formatted. If it isn't, you will need to format it before you can start to use it.

- **1** From the standby screen select then touch  $\ddot{\bullet}$  and choose **Phone settings**.
- **2** Touch **Memory manager** then choose **External memory**.
- **3** Touch **Format** and then confirm your choice.
- **4** Enter the password, if one has been set. The card will then be formatted and ready to use.

**TIP!** To change your default storage destination, open Memory manager from the Phone settings menu and select the Primary storage settings.

**3** Close the cover.

**NOTE:** If your memory card already contains files, they will automatically be put in the correct folder; for example, videos will be stored in the My Videos folder.

### **Transferring your contacts**

To transfer your contacts from your SIM to your phone:

- **1** From the **Communication** menu, select and choose **Settings**.
- **2** Touch **Copy**.
- **3** Choose **SIM to handset**.
- **4** Choose **Select all** or choose names one by one and touch **Copy**.

# Menu map

Touch **the standby screen to open the Main menu**. From here you can access further menus: **Communication**, **Entertainment**, **Utilities** and **Settings**.

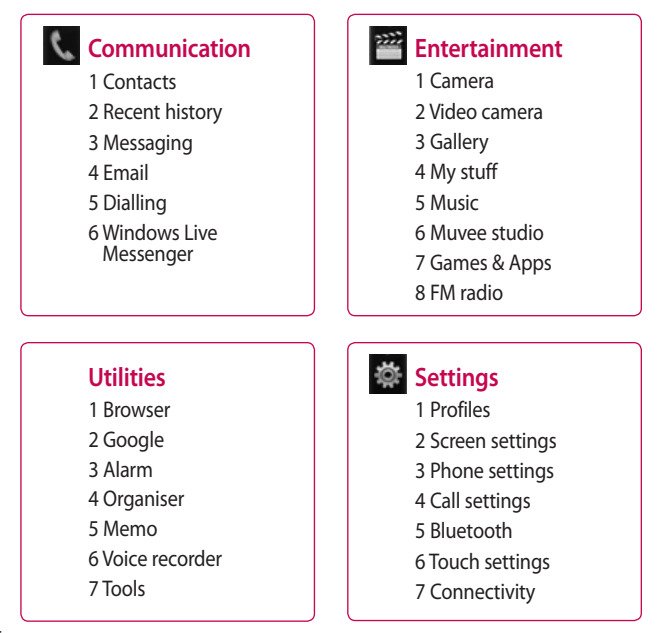

LG GW525 | User Guide

16

# Your standby screen

From here you can access all the menu options, make a quick call, view the status of your phone and much more.

### **Touch screen tips**

The standby screen is also a great place to get accustomed to the touch screen.

To select an item, touch the centre of the icon. Your GW525 will vibrate slightly when it recognises you have touched an option.

To scroll through lists, touch the last item visible and slide your finger up the screen. The list will move up to display more items.

- There is no need to press too hard; the touchscreen is sensitive enough to pick up on a light, firm touch.
- Use the tip of your finger to touch the option you require. Be careful not to touch any other options around it.
- When the screen back light is off. press the Unlock/Lock key on the right hand side to bring back the home screen.
- Don't cover the phone with a case or cover. The touchscreen won't work if any material is covering it.
- There are two types of idle screen. Flick left or right to change your idle screen type on the standby screen.
- **1 Widget idle** When you touch  $\circledcirc$ , the mobile widget panel appears. You can drag icons displayed on the widget panel to the main screen.
- **2 Livesquare -** On the Livesquare screen, making a call, sending a message and saving a number is easy using the number allocated to an avatar To use the call, message or Contacts function, select an avatar and choose the Quick key icon you want to use.

# Your standby screen

#### **The quick keys**

The quick keys provide easy, one-touch access to your most used functions.

- Touch it to bring up the touch dialling pad, which lets you make a call. Enter the number as you would on a normal key pad and touch **or press** the  $\sim$  hard key.
- Touch to open your Contacts. To search for the number you want to call, enter the name of the contact at the top of the screen using the touchpad. You can also create new contacts and edit existing ones.

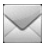

Touch to access the Messaging options menu. From here you can create a new SMS or MMS or view your message folder.

 $\mathbf{H}$ 

Touch to open the full main menu, which is divided into four vertical sub-menus. Touch the tab for each sub-menu to view further options.

## **The status bar**

The status bar uses various icons to indicate things like signal strength, new messages and battery life, as well as telling you whether your Bluetooth or GPRS is active.

Below is a table which explains the meaning of the icons you are most likely to see in the status bar.

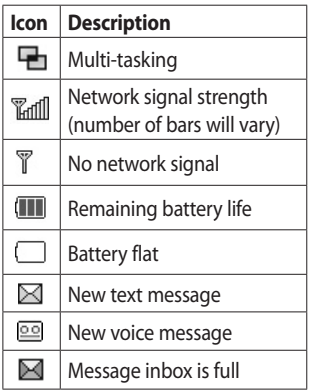

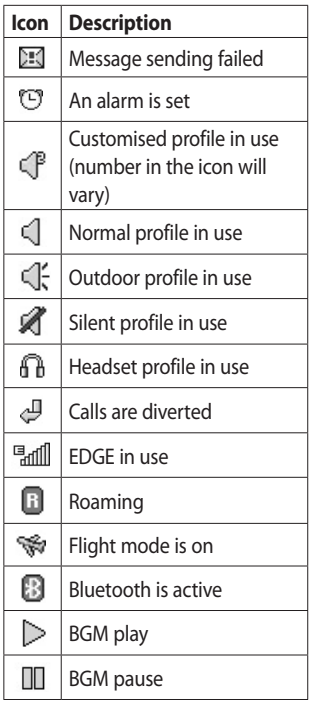

# Your standby screen

## **Changing your status from the status bar**

Touch the status bar to open the Status Summary. It shows the current time, network, SVC ID, battery, handset memory, external memory, profile, MP3 and Bluetooth status. Here you can set the Profile type, play/pause MP3s and activate/ deactivate Bluetooth.

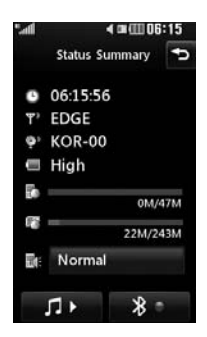

# **Using the Multi-tasking function**

Press the Multi-tasking hard key  $\blacksquare$  to open the Multi-tasking menu. From here you can view all applications that are running and access them with one touch.

When an application is running in the background (e.g. a game or the FM radio),  $\Box$  will appear on the status bar.

# Calls

# **Making a call**

- **1** Touch **the leader** to open the keypad.
- **2** Key in the number using the keypad. To delete a digit touch the clear key.
- **3** Press on the key pad or the hard key to initiate the call.
- **4** To end the call press the hard key.

**TIP!** To enter + for making an international call, press and  $h$ old  $\overline{0^+}$ .

**TIP!** Press the lock/unlock hard key @ to lock the touchscreen and prevent calls being made by mistake.

**TIP!** To bring up the keypad during a call, press  $\Box$ . **TIP!** Touch to unlock. You can unlock the phone by holding down the button until the screen is able to work or pressing the Unlock hard key ि.

**TIP!** You can send a message, save a number and search contacts by tapping  $\blacksquare$ .

## **Changing the dialling keypad display settings**

- **1** Touch **the to open the keypad.**
- **2** Touch **a** and select Dial screen setting to change the dialling pad display.
- **3** You can change the size and colour.

# Calls

## **Calling your contacts**

- **1** From the standby screen touch to open the Contacts.
- **2** Tap the search field box and enter the first few letters of the contact you would like to call.
- **3** From the filtered list, touch the contact you want to call and select the number to use if there is more than one for that contact.
- **4** Press the **hard key.**

### **Answering and rejecting a call**

When your phone rings press the hard key or touch **to** to answer the call.

Tap  $\triangleleft$  to mute the ringing. This is useful if you forgot to change your profile to Silent for a meeting.

Press the  $\bullet$  hard key or touch  $\bullet$ to reject an incoming call.

# **Adjusting call volume**

To adjust the volume during a call, use the up and down button on the left edge of the phone.

# **Speed dialling**

You can assign a frequently-called contact to a speed dial number.

- **1** From the standby screen touch **and select Contacts** in the Communication menu and then tap **Speed dials**.
- **2** Your voicemail is already set to speed dial 1. You cannot change this. Touch any other number to assign it to a speed dial contact.
- **3** Your Contacts will open. Select the contact you want to assign to that number by touching their phone number once. To find a contact tap the search field box and enter the first letter of the name of the contact required.

 $22$ 

# **Making a second call**

- **1** During your initial call, touch and select the number you want to call.
- **2** Dial the number or search your contacts.
- **3** Press to connect the call.
- **4** Both calls will be displayed on the call screen. Your initial call will be locked and the caller put on hold.
- **5** To change between the calls. touch **a** and choose **Swap call** or press the number of the held call.
- **6** To end one or both calls press and select **End** followed by **All**, **Held** or **Active**.

**TIP!** You can combine your calls by selecting **Accept** then **Join**. Check that your network provider supports conference calling.

**NOTE:** You will be charged for each call you make.

# **Turning off DTMF**

DTMF lets you use numerical commands to navigate menus within automated calls. DTMF is switched on by default.

To turn it off during a call (to make a note of a number for example) touch and select **DTMF off**.

## **Viewing your call logs**

**TIP!** To scroll through a list of options, touch the last item visible and slide your finger up the screen. The list will move up to display more items.

**Touch <b>I**and tap **in** the Communication menu. Choose to view:

**All**  $\mathbb{R}$  - View a complete list of all your dialled, received and missed calls.

**Dialled B** - View a list of all the numbers you have called.

# Calls

**Received** - View a list of all the numbers that have called you. **Missed**  $\mathbb{R}$  - View a list of all the calls you have missed.

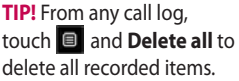

**TIP!** Touch any single call log entry to view the date, time and duration of the call.

# **Using call divert**

- **1** Touch **::** , select **\$** and choose .
- **2** Touch **Call divert**.
- **3** Choose whether to divert all calls when the line is busy, when there is no answer or when you cannot be contacted.
- **4** Enter the number you want to divert to.
- **5** Touch **Request** to activate.

**NOTE:** Diverting calls will incur charges. Please contact your network provider for details.

**TIP!** To turn off all call diverts, select **Deactivate all** from the **Call divert** menu.

## **Call waiting**

If call waiting is activated, the handset is also able to warn you about an incoming call when you are already on a call.

# **Using call barring**

- **1** Touch **H**, select **a** and choose .
- **2** Touch **Call barring**.
- **3** Choose any or all of the six options:

**All outgoing Outgoing international Outgoing international calls except to home country All incoming**

24

#### **Incoming when abroad Deactivate all**

**4** Enter the call barring password. Please check with your network operator about this service.

# **Fixed dial number**

Select Fixed dial numbers to turn on and compile a list of numbers that can be called from your phone. You'll need your PIN2 code from your operator. When activated, only numbers included in the fixed dial list can be called from your phone.

## **Using Excuse message**

You can send a message to explain why you do not receive an incoming call using " Excuse message " before you reject an incoming call.

## **Call costs**

View the charges applied to your dialled numbers (this service is network-dependant and some operators are unable to support it).

# **Call durations**

View the duration of all your dialled and received calls or both.

#### **Data volume**

View the amount in kilobytes of all received data, sent data or both.

**TIP!** Select **Fixed dial number** to turn on and compile a list of numbers that can be called from your phone. You'll need your PIN2 code from your operator. Only numbers included in the fixed dial list can be called from your phone.

## **Changing the common call setting**

- **1** Touch **1** is select  $\phi$  and choose .
- **2** Touch **Common settings.** From here you can adjust the settings for:

# Calls

**Call reject -** Slide the switch to **On** to highlight the Reject list. You can touch the text box to choose from all calls, specific contacts or groups, those from unregistered numbers (those not in your contacts), or no caller ID. Touch **Save** to change this setting.

**Send my number** - Choose whether to display your number on an outgoing call.

**Auto redial** - Slide the switch left for **On** or right for **Off**.

**Answer mode** - Choose whether to answer the phone using the send key or any key.

**Minute minder** - Slide the switch left to **On** to hear a tone every minute during a call.

**BT answer mode** - Select **Handsfree** to be able to answer a call using a Bluetooth headset, or select **Handset** to press a handset key to answer a call.

**Save new number** - Select **Yes** to save a new number.

**TIP!** To scroll through a list of options, touch the last item visible and slide your finger up the screen. The list will move up to display more items.

26

# **Contacts**

## **Searching for a contact**

There are two ways to search for a contact:

#### **From the standby screen**

- **1** From the standby screen touch to open the contacts.
- **2** Touch **next** to the contact you would like to call. This is only available when you set the **Quick command key** as **Make voice call** in **Contact list settings**.

#### **From the main menu**

- $1$  Touch  $\overline{H}$ .
- **2** Touch **in the Communication** menu and select **Search**.
- **3** Your contacts will bring up a list of contacts corresponding to the letters you have entered.

## **Adding a new contact**

- **1** From the standby screen touch and touch **Add contact**.
- **2** Choose whether to save the contact to your **Handset** or **SIM**.
- **3** Enter the first and last name of your new contact. You do not have to enter both, but you must enter at least one.
- **4** You can enter up to five different numbers per contact. Each entry is assigned a preset type: **Mobile**, **Home**, **Office**, **Pager**, **Fax, VT** or **General**. When you have finished, touch **Close**.
- **5** Add an email address.
- **6** Assign the contact to one or more groups, choosing between **No group**, **Family**, **Friends**, **Colleagues**, **School** or **VIP**.
- **7** You can also add a **Ringtone**, **Birthday**, **Anniversary**, **Homepage**, **Home address**, **Company name**, **Job title**, **Company address** or a **Memo**.
- **8** Touch **Save** to save the contact.

**TIP!** You can create customised groups for your contacts.

# **Contacts**

## **Contact options**

There are many things you can do when viewing a contact. Here is how to access and use the options menu:

- **1** Open the contact you would like to use.
- **2** You can edit the contact or send a message directly from here.
- **3** Press  $\blacksquare$  to open the list of options.

**Delete** - Delete the contact. Touch **Yes** if you are sure.

#### **Copy or Move to SIM/Handset**

- Choose to move or copy to the SIM card or handset (depending on where you originally saved the contact).

**Send business card** - Send the contact's details to another person as a business card. Choose to send as a **Text message**, **Multimedia msg**, **Email** or via **Bluetooth.**

**TIP! Send message** - Send a message to the contact. If the contact has an email address, select whether you'd like to send an email or SMS/MMS.

## **Creating a group**

- $1$  Touch  $\blacksquare$ .
- **2** Touch in the Communication menu then **Groups**.
- $3$  Touch  $\blacksquare$ .
- **4** Select **Add group**.
- **5** Enter a name for your new group in the Name field.
- **6** Touch **Save**. You can also assign a ringtone to the group.

**NOTE:** Even if you delete a group, the contacts which were assigned to that group will not be lost. They will remain in your contacts.

### **Changing your contact settings**

You can adapt your contact settings so that your contacts suits your own preferences.

- **1** From the standby screen, touch **in** in the Communication menu.
- **2** Touch **a** and select **Settings**.
- **3** From here, you can adjust the following settings:

**Contact list settings -** Choose whether to view contacts saved to both your **Handset and SIM**, **Handset** only or **SIM** only

You can also choose to show the first name or last name of a contact first and whether to display a quick command key next to the contact or not.

**Copy -** Copy your contacts from your handset to your SIM or from your SIM to your handset.

You can choose all contacts by touching Select all or select each contact to copy one by one.

**Move -** This works in the same way as Copy, but the contact will only be saved to the location you've moved it to. So if you move a contact from the SIM to the handset it will be deleted from the SIM memory.

**Send all contacts via Bluetooth** - Send all your contacts to another device using Bluetooth. Bluetooth will be automatically turned on if you select this option.

#### **Backup and Restore contacts**

- Backup and restore contacts to the Memory Card.

**Clear contacts -** Delete all your contacts on your handset or SIM. Touch Yes if you are sure you want to delete all your contacts from your contacts.

## **Viewing information**

- **1** From the standby screen, touch **in** in the Communication menu.
- **2** Touch **and select Information**.

# **Contacts**

**3** From here you can view your **Service dial numbers**, your **Own number**, your **Memory info.** (how much memory space you've got left) and **My business card**.

**TIP!** To add your own business card, select **My business card** and enter your details as you would for any contact. Touch **Save** to finish.

# **Messaging**

### **Messaging**

Your GW525 combines SMS and MMS into one intuitive and easy to use menu.

There are two ways to enter the messaging centre:

Touch  $\blacktriangleright$  from the standby screen, or touch  $\blacksquare$  from the standby screen and choose  $\bowtie$  in the Communication menu.

## **Sending a message**

- **1** Touch  $\mathbf{M}$  and choose **New message** to open a blank message.
- **2** From here you can send an SMS or MMS. To send an email, touch **H** from the standby screen, then **in the Communication menu.**
- **3** To send an SMS or MMS, touch New message. In case of Email. Touch New Email.
- **4** Touch **Insert** to add an image, video, sound, template etc.

**5** Touch **To(1)** at the top of the screen to enter the recipient's number, or touch the search icon to open your contacts. You can add multiple contacts. Touch **Send** when ready.

**WARNING:** If an image, video or sound is added to an SMS it will be automatically convert to an MMS and you will be charged accordingly.

**TIP!** Quick reply - Send a reply to the selected message promptly, using a template.

# **Messaging**

### **Entering text**

There are three ways to enter text: T9 text mode/ Normal text mode/ Qwerty keypad.

T<sub>9</sub> Touch to turn T<sub>9</sub> predictive text on or off.

**<sup>●</sup>** You can choose the writing language.

<sup>123</sup> Tap to change between the number, symbol and text keypad.

LG GW525 | User Guide Use  $\triangleq$  to scroll through the different keyboards in each text entry mode (e.g., capital or lower

32

case letters) when the screen is in Landscape mode.

To enter a space touch  $\Box$ .

To delete a character or remove the sentence, touch clear  $\blacksquare$ .

**TIP!** Simply touch each letter to write your message and press:

to switch to upper case

 $\Box$  to add a space

## **T9 predictive**

In T9 mode, you will see to ...

T9 uses a built-in dictionary to recognise your words based on the key sequences you touch. Simply touch the number key associated with the letter you want to enter, and the dictionary will predict the word you want to use.

For example, press 8, 3, 5, 3, 7, 4, 6, 6, 3 to write 'telephone'.

If the word you want doesn't appear, touch **Spell**. If you touch **Spell** you can then enter the word using Abc manual mode and your word or name will be added to the dictionary.

### **Abc manual**

In Abc mode, you will see ... In Abc mode you must touch the key repeatedly to enter a letter if T9 mode is switched off. For example, to write 'hello', touch 4 twice, 3 twice, 5 three times, 5 three more times, then 6 three times.

## **Qwerty keypad**

#### **Entering text**

You can enter alphanumeric characters using the phone's keypad. For example, storing names in Contacts, writing a message and creating scheduling events in the calendar all require you to enter text. The following text nput methods are available on the phone: ABC manual mode and 123 mode.

**TIP!** Some fields may allow only one text input mode (e.g. telephone number in contacts fields).

To enter a symbol in the text entry field, press the  $\mathbb{S}^m$  key and select a symbol, then select **OK**.

Scroll using the navigation keys to show more symbol options.

Separate each word with a space by pressing  $\Box$ .

To delete a character, press the  $\Box$ key.

#### **Text input mode using the keypad**

When you are required to enter text, for example when writing a message, the keypad will default to ABC mode. If you are entering a number, for example when making a call, the keypad number keys will default to numbers.

In ABC mode, you can enter numbers by first pressing  $\sqrt{p}$  and then the number you require.

# **Messaging**

### **Setting up your email**

You can stay in touch on the move using email on your GW525. It's quick and simple to set up a POP3 or IMAP4 email account.

**TIP!** To scroll through a list of options, touch the last item visible and slide your finger up the screen. The list will move up to display more items.

- **1** Touch  $\mathbf{F}$ .
- **2** Select from the **Communication** menu then  $\blacksquare$ .
- **3** Touch **Add Account**.
- **4** The Setup Wizard will help you set up your email settings. If no email account is set, you can set one up by using the email setup wizard.
- **5** You can now choose how to set up your account:

**Email address -** Enter email address

**Server address** - Enter server address (Microsoft Exchange only).

**Domain** - Enter domain (Microsoft Exchange only).

**Username** - Enter the account username.

**Paccurard** - Enter the account password.

**Mailbox type** - Enter mailbox type: **POP3** or **IMAP4**.

**Incoming server** - Enter incoming email server address.

**Outgoing server** - Enter outgoing email server address.

**SMTP authentication - Choose** security settings for outgoing mail server.

**Account name -** Now your account is set up, it will appear in the list of accounts in your Email folder.

34

LG GW525 | User Guide

## **Retrieving your emails**

You can automatically or manually check your account for new emails.

- **1** Touch **then** select from the **Communication** menu.
- **2** Touch the account you want to use then , then select Inbox and touch  $\blacksquare$ .
- **3** Choose **Retrieve** and your GW525 will connect to your email account and retrieve your new messages.

### **Sending an email using your new account**

- **1** Touch **New Email** in the email account you want to use and a new email will open.
- **2** You can enter the recipient's address and write your message. You can also attach images, videos, sounds or other file types.
- **3** Touch **Send** and your email will be sent.

### **Changing your email settings**

You can change your email settings based on your own preferences.

- **1** Touch  $\vdots$  then select  $\mathbf{t}$  and  $\mathbf{t}$ .
- **2** Tap **a** and select **Settings** to change the following settings:

**Email accounts** - Set up the Email account.

**Preferred Email** - Select the email account you want to use.

**Allow reply email** - Choose to allow the sending of 'read confirmation' messages.

**Request reply email** - Choose whether to request read confirmation messages.

**Retrieve interval** - Select how often your GW525 checks for new email messages.

**Retrieve amount** - Select the number of emails to be retrieved at any one time.

# **Messaging**

#### **Include message in Fwd & Reply**

- Select whether to include the original message in your reply. **Include attachment** - Select

whether to include the original attachment in any reply.

#### **Auto Retrieval in Roaming**

- Choose whether to retrieve messages automatically when abroad (roaming).

**TIP!** Costs for retrieving email may be higher when roaming. Check with your network supplier.

**New email notification** - Choose whether to be alerted to new emails.

**Signature** - Create an email signature and switch this feature on.

**Priority** - Select the priority level of your email messages.

**Mail sending size** - Select the size limit of your emails.

**Email counter** - view email information.

## **Message folders**

You'll recognise the folder structure used on your GW525, and it is fairly self-explanatory.

**Inbox** - All the messsages you receive are placed into your inbox. From here you can view, delete and more; see **Managing your messages** below for details.

**Outbox** - This is a temporary storage folder while messages are being sent.

**Sent items** - All the messages you have sent are placed in this folder.

**Drafts** - If you do not finish writing a message, you can save what you have done in this folder.

**My Folders** - Create folders to store your messages.

**Trash** - All the mesages you have trashed are placed in this folder (email only)

LG GW525 | User Guide

### **Managing your messages**

You can use your Inbox to manage your messages.

- **1** Touch **then** select **k** and  $\checkmark$
- **2** Select **Inbox**.
- **3** Touch **a** and then choose to: **Delete -** Delete marked messages.

**Change view** - Select Threaded view or Standard view.

**Create new message** - Open a new blank message or email.

**Move to My folders** - Move the marked messages to My folders.

**Filter** - Choose one of the filter options.

**Delete all** - Delete all messages in Inbox.

If you see the message **No space for SIM messages** you should delete some messages on the SIM.

If you see the message **No space for messages** you should delete some messages to free up memory space.

## **Using templates**

Create templates for the SMS and MMS messages you send most often. There are already some templates on the phone, which you can edit.

- **1** Touch  $\mathbf{M}$  then choose **Templates** from the **Communication** menu.
- **2** Choose **Text templates** or **Multimedia templates**. You can then touch **a** to **Add templates**, **Delete** or **Delete all** templates.
- **3** Touch **Add template** to create a new template.
- **4** You can view the template by selecting it on the list and edit it by touching it on the view screen.

## **Using emoticons**

Liven up your messages using emoticons. There are some commonly used emoticons already on your phone.

# **Messaging**

- **1** Touch  $\blacksquare$  then choose **Emoticons** from the **Communication** menu.
- **2** Touch **E** to **Add new**, **Delete** or **Delete all** emoticons.
- **3** Touch **Add emoticon** to create a new emoticon.
- **4** You can view the emoticon by selecting it on the list and edit it by touching it on the view screen.

## **Changing your text message settings**

Your GW525 message settings are pre-defined so that you can send messages immediately. These settings can be changed based on your preferences.

Touch then choose **Settings**  from the **Communication** menu. Select **Text message**. You can make change the following:

**Text message centre** - Enter the details of your message centre.

**Delivery report** - Slide the switch left to receive confirmation that your messages have been delivered.

**Validity period** - Choose how long your messages are stored at the message centre.

**Message types** - Convert your text into **Text**, **Voice**, **Fax**, **X.400** or **Email**.

**Character encoding** - Choose how your characters are encoded. This impacts on the size of your messages and therefore on your data charges.

**Send long text as** - Choose to send long messages as Multiple SMS messages or as an MMS.

## **Changing your multimedia message settings**

Your GW525 message settings are pre-defined so that you can send messages immediately. These settings can be changed based on your preferences.

Touch  $\mathbf{H}$  , select  $\mathbf{t}$  then  $\mathbf{t}$ . Choose **Settings** and **Multimedia message**. You can make change the following:

**Retrieval mode** - Choose **Home network** or **Roaming network**. If

you then select Manual you will only receive notifications about MMS messages. You can then decide whether to download them in full.

**Delivery report** - Choose whether to allow and/or request a delivery report.

**Read reply** - Choose to allow and/ or request a read report.

**Priority** - Choose the priority level of your MMS.

**Validity period** - Choose how long your message is stored at the message centre.

**Slide duration** - Choose how long slides appear on screen.

**Creation mode** - Choose your message mode.

**Delivery time** - Choose how long to wait before a message is delivered.

**Multi msg centre** - Enter the details of your message centre.

**Changing your other settings** Touch in the **Communication** menu and choose **Settings** then: **Voicemail** - Touch **a** to add a

new Voicemail service. Contact your network operator for more information about the service they provide.

**Service message** - Choose whether to receive or block service messages. You can also set message security levels by creating trusted and not trusted sender lists.

**Message counter** - Choose to set or reset the message counter.

**Info. service** - Select your reception status, language and other settings.

# **Messaging**

### **Windows Live Messager**

**NOTE:** This service is not available in all countries. Please contact your service provider for further information.

You can have a chat with other peoples using this menu. Windows Live Messager can only be used with a supporting of SIM and country.

# Camera

# **Taking a quick photo**

- **1** Press and hold down the **K** key on the right side of the phone.
- **2** The viewfinder will appear on screen.
- **3** Holding the phone horizontally, point the lens towards the subject of the photo.
- **4** Position the phone so you can see the subject of your photo in the preview screen.
- **5** When the camera has focused on your subject, either press the on the side of the phone firmly or press the red box on the lower right of the screen to take the photo. The sending options then appear on the screen.

# **After taking a photo**

Your captured photo will appear on screen. The name of the image runs along the bottom of the screen along with six icons on the righthand side.

#### P210208\_00.13.jgp

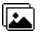

 $\sqrt{2}$  Touch to move to your gallery.

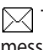

 $\boxtimes$  Touch to send the photo as a message, email or via Bluetooth.

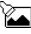

Touch to edit Picture.

Touch to set the picture you have taken as Wallpaper.

**THULF** Touch to delete the photo you have just taken and confirm by touching **Yes**. The viewfinder will reappear.

Touch to take another photo immediately. Your current photo will be saved.

# Camera

#### **Getting to know the viewfinder**

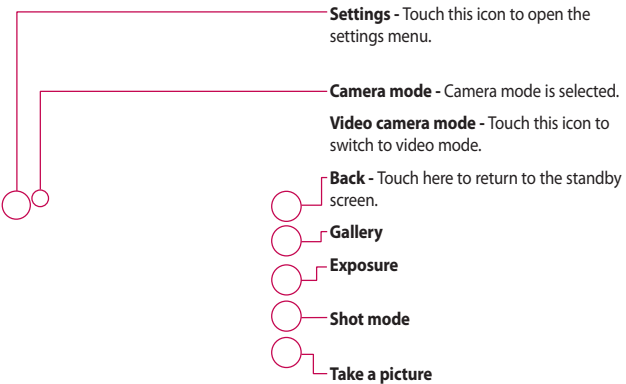

**TIP!** You can bring up the options by tapping the screen. They automatically turn off after a few seconds.

## **Choosing a shot type**

**1** Touch **a** to open the available shot types.

**2** Choose from two options: **Normal shot** - This is the default shot type - the photo will be taken in the normal way, as outlined in taking a quick photo.

**Burst shot** - This enables you to take three, six or nine shots automatically in very quick succession.

# **Adjusting the exposure**

Exposure defines the difference between light and dark (contrast) in an image. A low contrast image will appear fuzzy, whereas a high contrast image will appear much sharper.

- **1** Touch  $\frac{1}{2}$ .
- **2** Slide the contrast indicator along the bar - left for a lower exposure and hazier image, or right for a higher exposure and sharper image.

## **Using the advanced settings**

From the viewfinder, touch  $\hat{S}$  to open all advanced settings options.

#### **Preview settings**

**Size** - Change the size of the photo to save memory space or take a picture of the correct size for a contact.

**Colour Effect** - Choose a colour tone to use on your new photo.

**White balance** - Choose from Auto, Incandescent, Sunny, Fluorescent or Cloudy.

**Night mode** - Useful for use in dark places.

**Self-timer** - The self-timer allows you to set a delay after the capture